## Zoom のミーティングへの参加について

1.「Zoom」のアプリを起動し、「ミーティングに参加」を選択する。

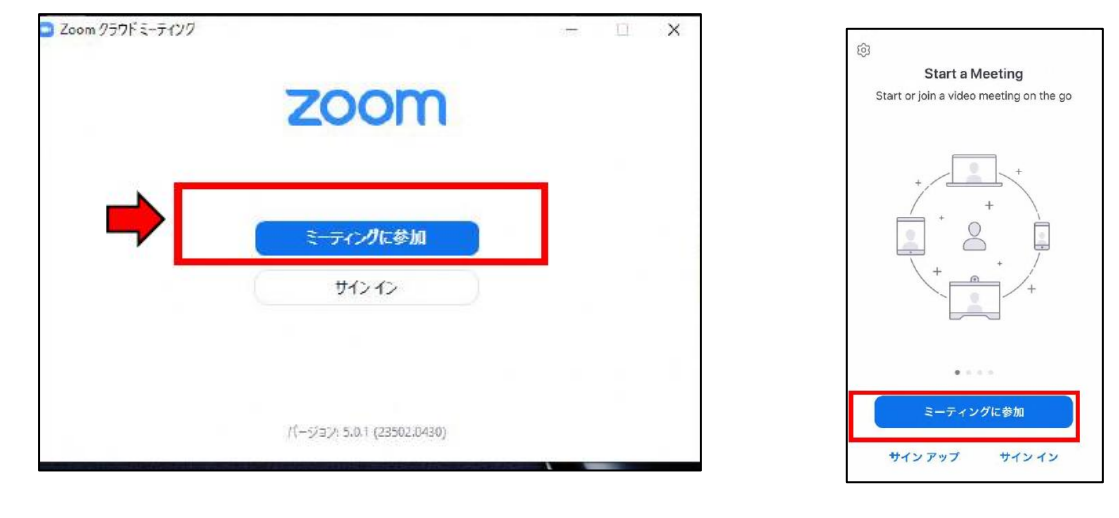

2.学校から知らされた ①「ミーティング ID」 ②「名前」 を入力する。  $O$  Zoon ンセル ミーティングに参加 ーティングに参加 ①ミーティング ID ミーティングのまたは個人リンク名を入力 -<br>相待リンクを受け取っている場合は、そのリンクをもう一度タ<br>ップしてミーティッグに参加します ↓ を入力 参加オプション オーディオに接続しない 何米のミーティングのほめにはのと言えばはり ②「名前」は学校 自分のビデオをオフにする □オーディオに接続しない  $\overline{1}$  $\frac{2}{486}$  $\frac{3}{\log F}$ から指定された □ 日分のビデオをオフにする  $\frac{4}{9H}$  $\frac{5}{15}$  $6\nu$ 参加 キャンセル

 $\frac{8}{10}$ 

 $\overline{\mathbf{0}}$ 

 $\frac{7}{\sqrt{2}}$ 

 $\frac{9}{2}$ 

 $\circ$ 

3.学校から知らされた ③「ミーティングパスワード」 を入力する。

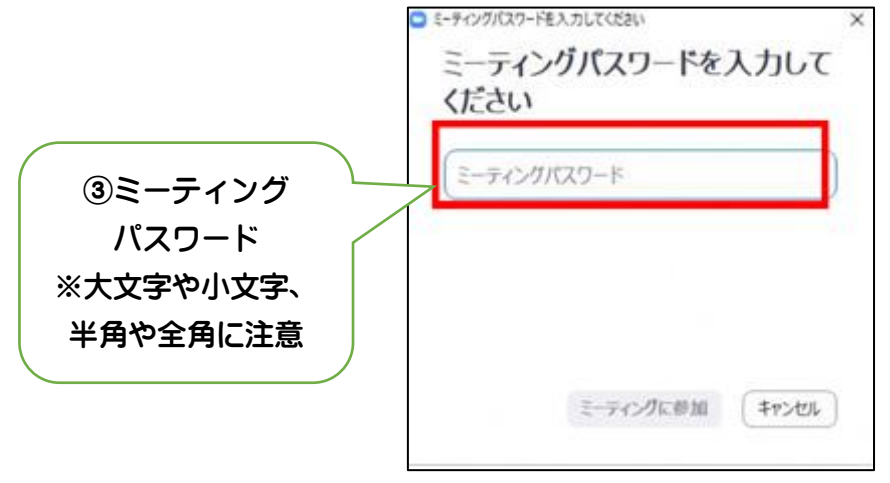

名前を入力。

4.「ビデオ付きで参加」を選択する。

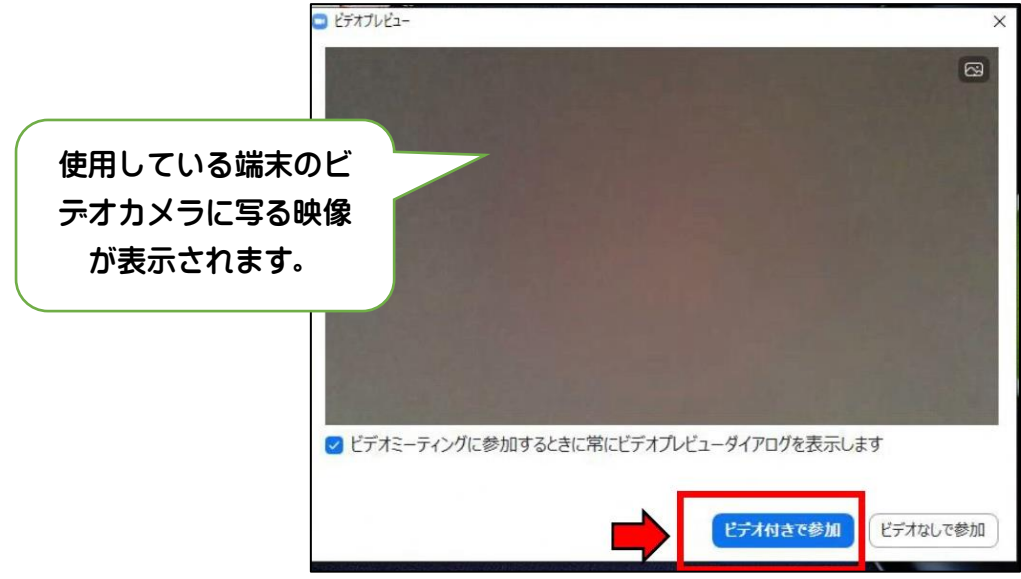

5.学校がミーティングを開始するまで待機する。